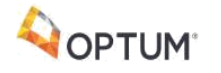

SIAM – Single Identity and Access Management

# Single Identity and Access Management

User Self-Service Guide

#### **LEGAL CAVEAT**

The Advisory Board Company has made efforts to verify the accuracy of the information it provides to members. This report relies on data obtained from many sources, however, and The Advisory Board Company cannot guarantee the accuracy of the information provided or any analysis based thereon. In addition, The Advisory Board Company is not in the business of giving legal, medical, accounting, or other professional advice, and its reports should not be construed as professional advice. In particular, members should not rely on any legal commentary in this report as a basis for action, or assume that any tactics described herein would be permitted by applicable law or appropriate for a given member's situation. Members are advised to consult with appropriate professionals concerning legal, medical, tax, or accounting issues, before implementing any of these tactics. Neither The Advisory Board Company nor its officers, directors, trustees, employees and agents shall be liable for any claims, liabilities, or expenses relating to (a) any errors or omissions in this report, whether caused by The Advisory Board Company or any of its employees or agents, or sources or other third parties, (b) any recommendation or graded ranking by The Advisory Board Company, or (c) failure of her and its employees and agents to abide by the terms set forth herein.

The Advisory Board is a registered trademark of The Advisory Board Company in the United States and other countries. Members are not permitted to use this trademark, or any other Advisory Board trademark, product name, service name, trade name, and logo, without the prior written consent of The Advisory Board Company. All other trademarks, product names, service names, trade names, and logos used within these pages are the property of their respective holders. Use of other company trademarks, product names, service names, trade names and logos or images of the same does not necessarily constitute (a) an endorsement by such company of The Advisory Board Company and its products and services, or (b) an endorsement of the company or its products or services by The Advisory Board Company. The Advisory Board Company is not affiliated with any such company.

#### **IMPORTANT: Please read the following.**

The Advisory Board Company has prepared this report for the exclusive use of its members. Each member acknowledges and agrees that this report and the information contained herein (collectively, the "Report") are confidential and proprietary to The Advisory Board Company. By accepting delivery of this Report, each member agrees to abide by the terms as stated herein, including the following:

- 1. The Advisory Board Company owns all right, title and interest in and to this Report. Except as stated herein, no right, license, permission or interest of any kind in this Report is intended to be given, transferred to or acquired by a member. Each member is authorized to use this Report only to the extent expressly authorized herein.
- 2. Each member shall not sell, license, or republish this Report. Each member shall not disseminate or permit the use of, and shall take reasonable precautions to prevent such dissemination or use of, this Report by (a) any of its employees and agents (except as stated below), or (b) any third party.
- 3. Each member may make this Report available solely to those of its employees and agents who (a) are registered for the workshop or membership program of which this Report is a part, (b) require access to this Report in order to learn from the information described herein, and (c) agree not to disclose this Report to other employees or agents or any third party. Each member shall use, and shall ensure that its employees and agents use, this Report for its internal use only. Each member may make a limited number of copies, solely as adequate for use by its employees and agents in accordance with the terms he
- 4. Each member shall not remove from this Report any confidential markings, copyright notices, and other similar indicia herein.
- 5. Each member is responsible for any breach of its obligations as stated herein by any of its employees or agents.
- 6. If a member is unwilling to abide by any of the foregoing obligations, then such member shall promptly return this Report and all copies thereof to The Advisory Board Company.

### Table of Contents

### **Migrating Your Account to SIAM**

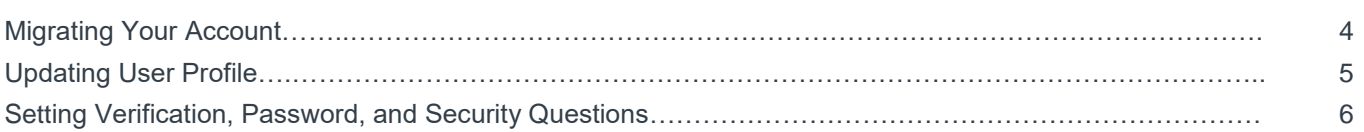

### **User Sign In and Self Service**

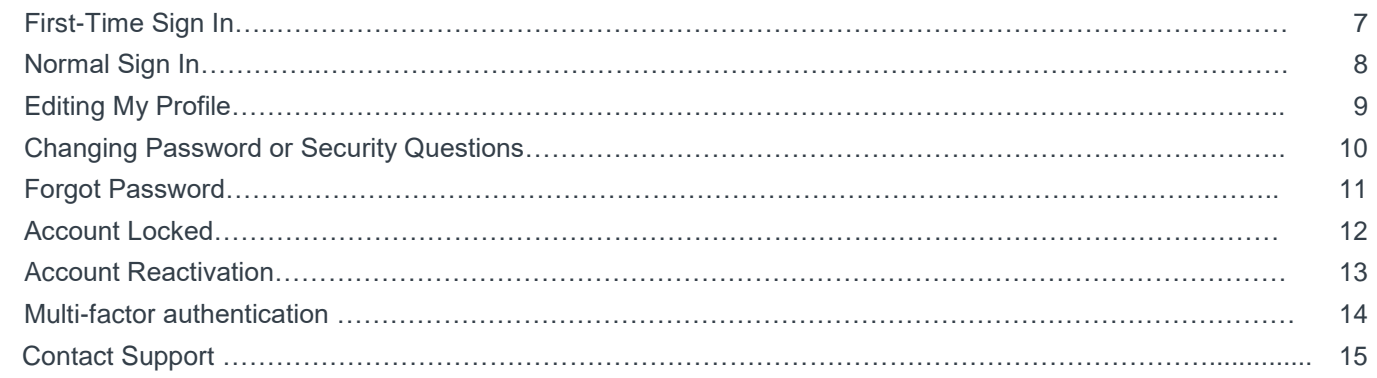

# Migrating Your Account

This section is applicable, only if you are an existing user of Advisory Board products and if your account access was migrated from the old system to this new platform.

Once your Advisory Board product is migrated to the SIAM platform, you will be redirected to the new login page from your existing product-specific link. Upon login, you are expected to complete the below indicated steps to link your existing account.

If you need any assistance for logging in, then please contact [crimsonsupport@advisory.com](mailto:crimsonsupport@advisory.com) or (855) 372 8896.

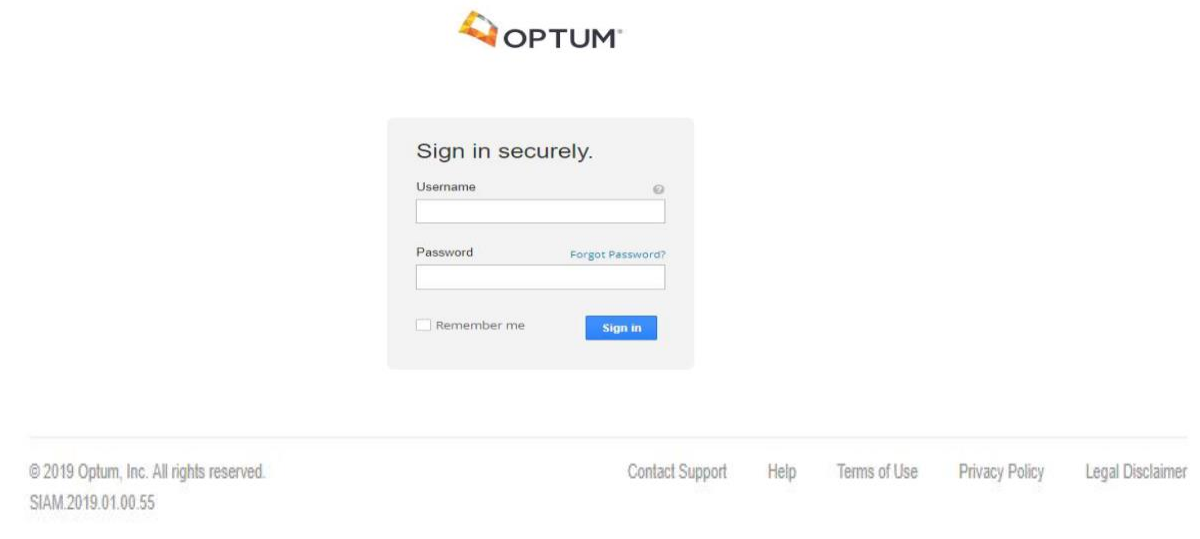

#### **Logging in to your migrated account:**

- 1. Enter your existing login name and password. Once you have logged in with your existing credentials, you will follow a three-step process to complete account set up.
- 2. A set of instructions will appear, explaining the three steps of the process:
	- Confirm your personal information
	- Set up validation information and security questions for future user security needs
	- Set up your password

### Updating User Profile

Updating your user profile is step one of the migration progress.

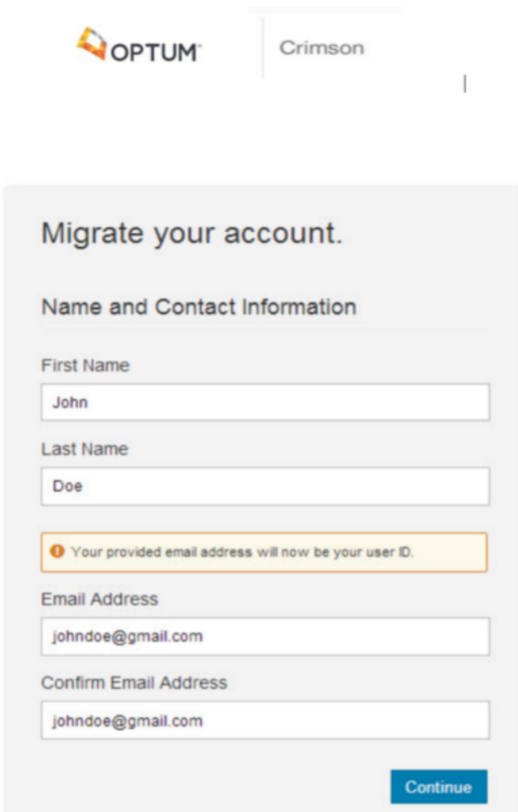

#### **Updating your user profile:**

- 1. Please confirm your personal information (First Name, Last Name and Email ID). Your Email ID will henceforth be your user name.
- 2. If you have multiple products, you will be asked to verify your account by answering a validation question (date of birth or mobile number or employee ID). This will make it easy for us set up your account to be able to seamlessly access multiple products through the same login name and password.

### Setting Verification, Password, and Security Questions

Once you have confirmed your user profile, you now need to set the credentials for your user account.

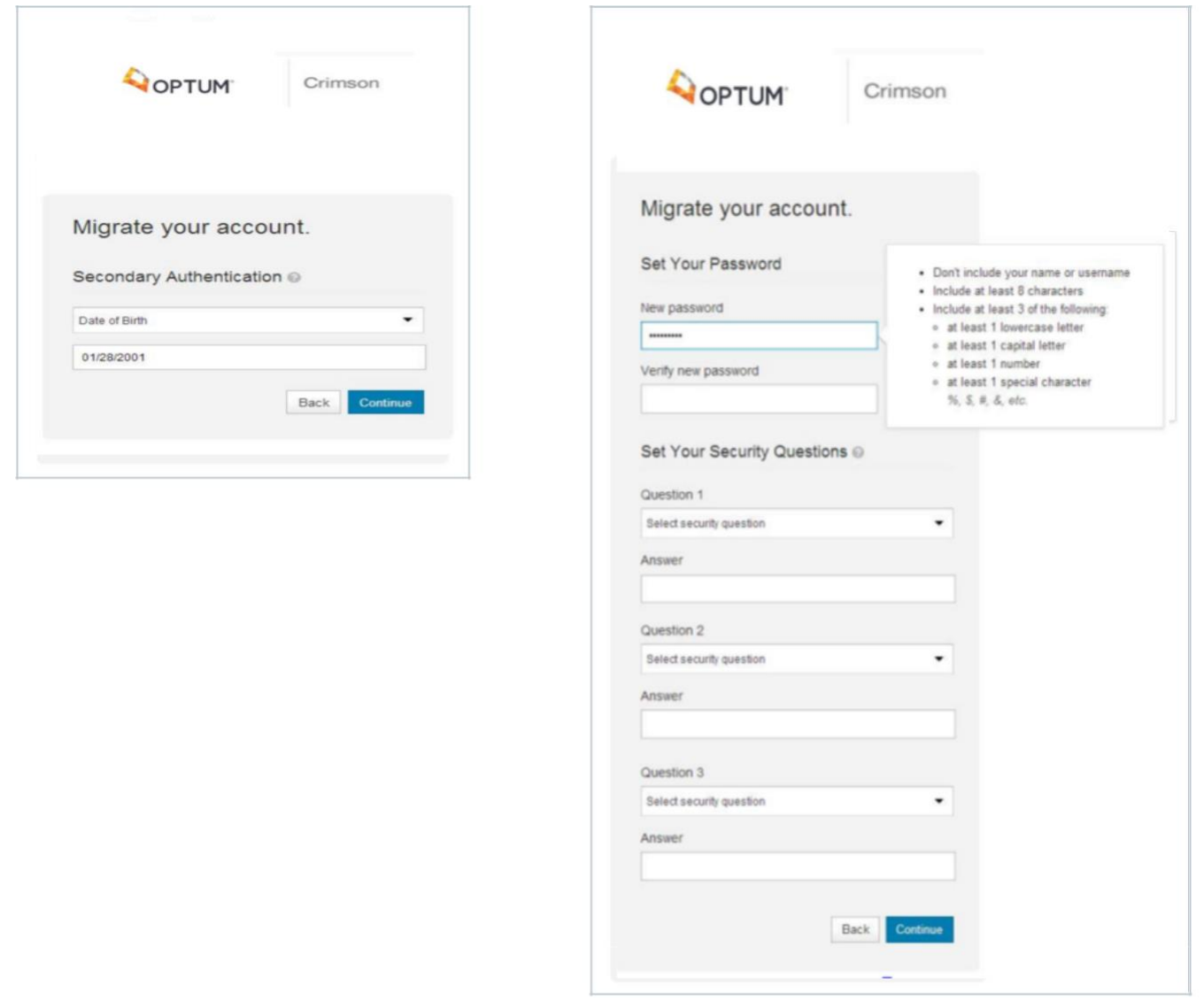

#### **Setting verification, password, and security questions**

- 1. Enter your secondary authentication factor/verification questions. If previously set up in your profile, simply confirm the information. If you have not, select one of the three options and fill out the answer: Date of Birth Mobile Number Employee ID
- 2. Set up a new password; please follow the on-screen instructions. Your password now follows improved guidelines to ensure adequate security.
- 3. Select any 3 of the 10 security questions and provide your answers against it. These security questions can come handy at a later stage, in case your account gets locked for any reasons or additional validation is needed.
- 4. That's it! You will be returned to the login page to enter your user name/password just set. Bookmark this URL for easy access: https://login.crimsonservices.com

### First-Time Sign In

Your user account is created and managed by an administrative user from your company or the Advisory Board Company. You click on an activation link sent to you by email to complete a simple 2-step first-time sign-in process.

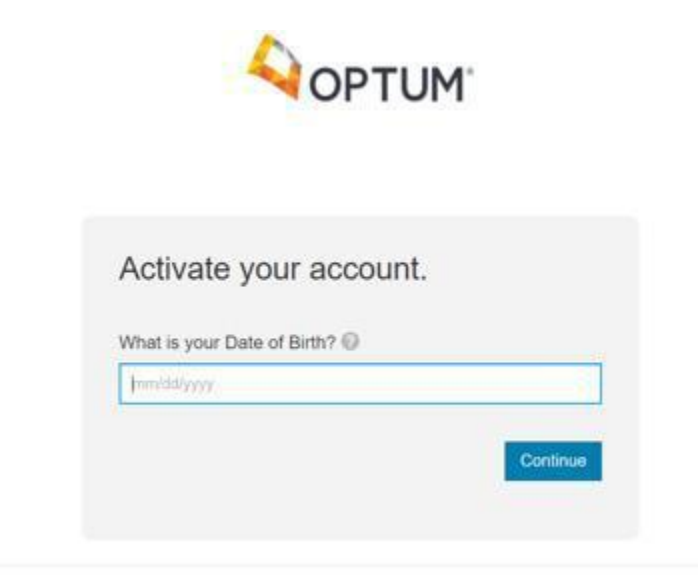

#### **First-time sign in process:**

- 1. Confirm it is your account by answering a validation question. This validation question is either your date of birth, phone number or employee ID; based on the information stored in your profile.
- 2. Set up a new password and security questions.

## Normal Sign In

Once you have successfully set up your user account, you can access your Advisory Board products by signing into the Crimson login page – [https://login.crimsonservices.com/.](https://login.crimsonservices.com/) Please bookmark this URL for easy access. Now you can get seamless access to all Advisory Board products using the same login name and password.

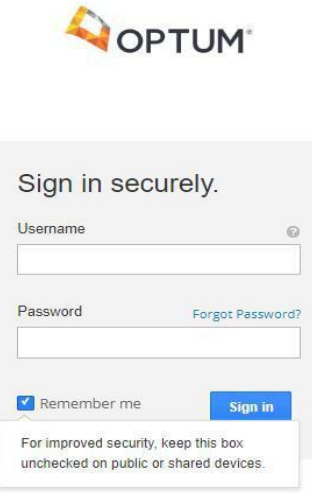

#### **Regular sign in process:**

- 1. Navigate to [https://login.crimsonservices.com.](https://login.crimsonservices.com/)
- 2. Enter your email address/ username and password.
- 3. Click **Sign in** to get access to your Advisory Board products
- 4. If you want your email/user name remembered, check **Remember me** before signing in.
- 5. If you have more than one Advisory Board product assigned to your account, select the specific product you want to access.
- 6. While you are signed in, you can navigate between products by clicking on the **Your Products** link on top right widget and then select the product you want to access.
- 7. If you have only one product assigned to your user account, you will be directly taken to that product.

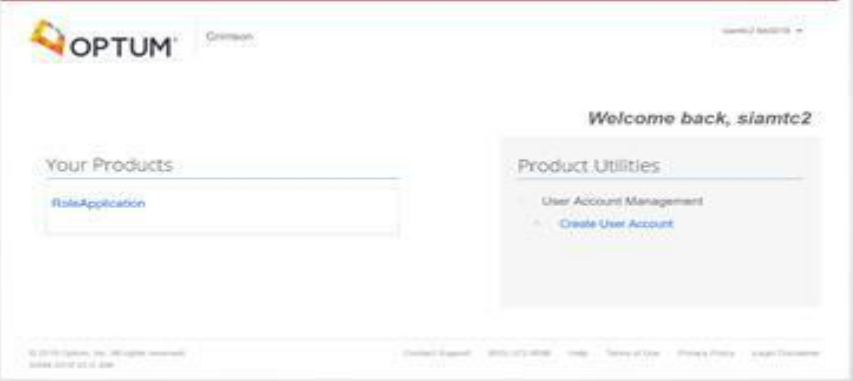

### Editing My Profile

Your user profile may be edited at any time by clicking the **Your Account** link in the top right widget.

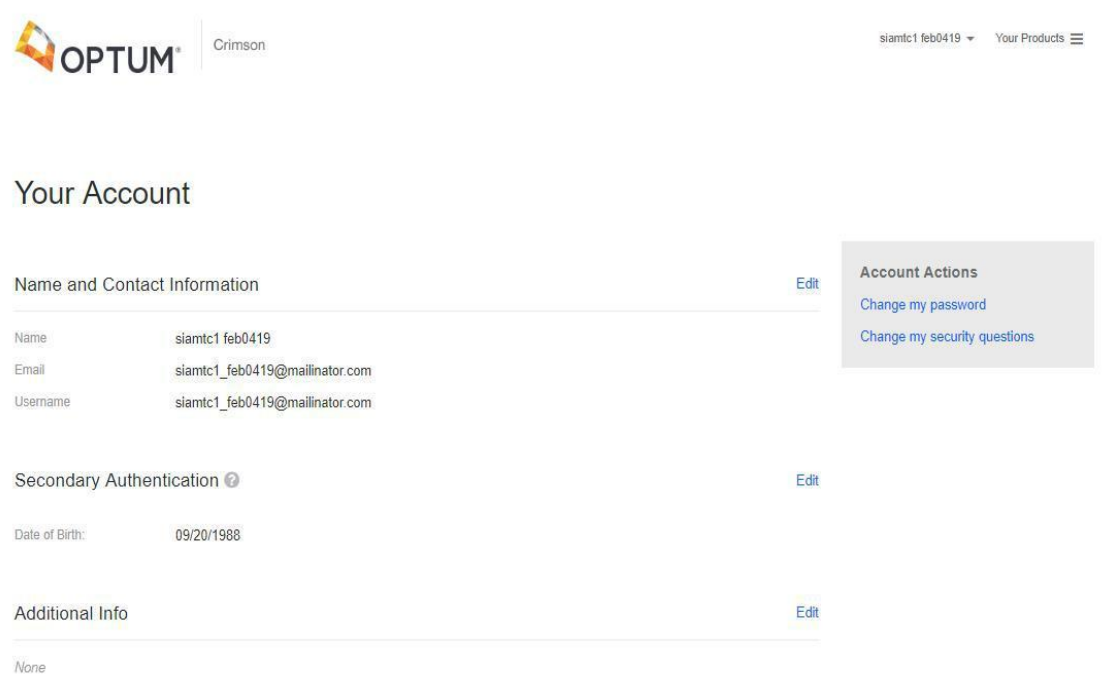

For security reasons, you cannot change your first name, last name or date of birth. If any of these fields need to be changed in your account, please reach out to the administrative user from your company or the Advisory Board Company. All other information in your profile may be edited.

To help us serve you better, please provide the additional, optional information.

You may also change your password and security questions on this page. See pages 10-11 for more.

### Changing Passwords and Security Questions

When you are signed in to Advisory Board Company products, you can change your password by clicking on the "Your Account" link in the top right widget and then selecting "Change Password". Similarly, while you are signed-in, you can change your security questions by clicking on the "Your Account" link in the top right widget and then selecting "Change Security Questions".

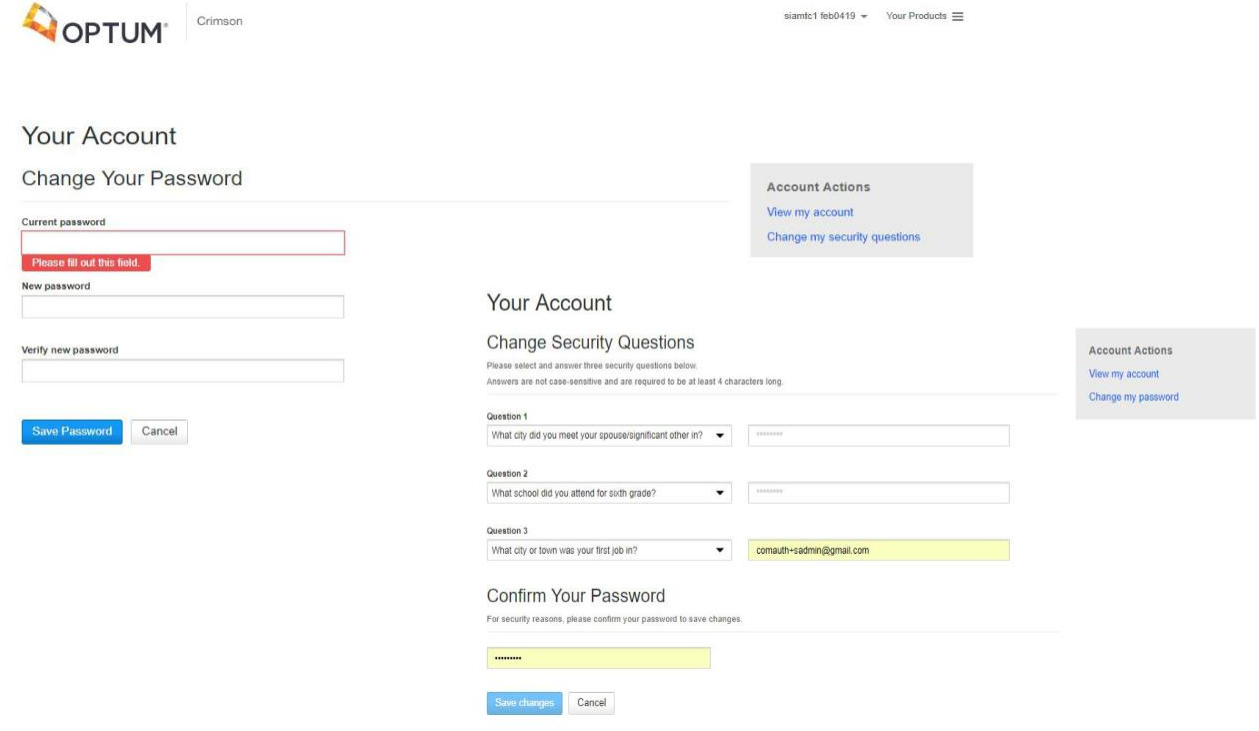

- You will need to enter your current password to help us validate this action. The password is masked with asterisks for better security.
- Please follow the password guidelines while setting up a new password; a stronger password ensures protection of your identity.
- You can change the selection of your existing security questions or simply change the answers to existing selected questions.
- The current answers to security questions are masked with asterisks for better security

### Forgot Password

Everyone forgets passwords. We want to make it easier for you to reset your password.

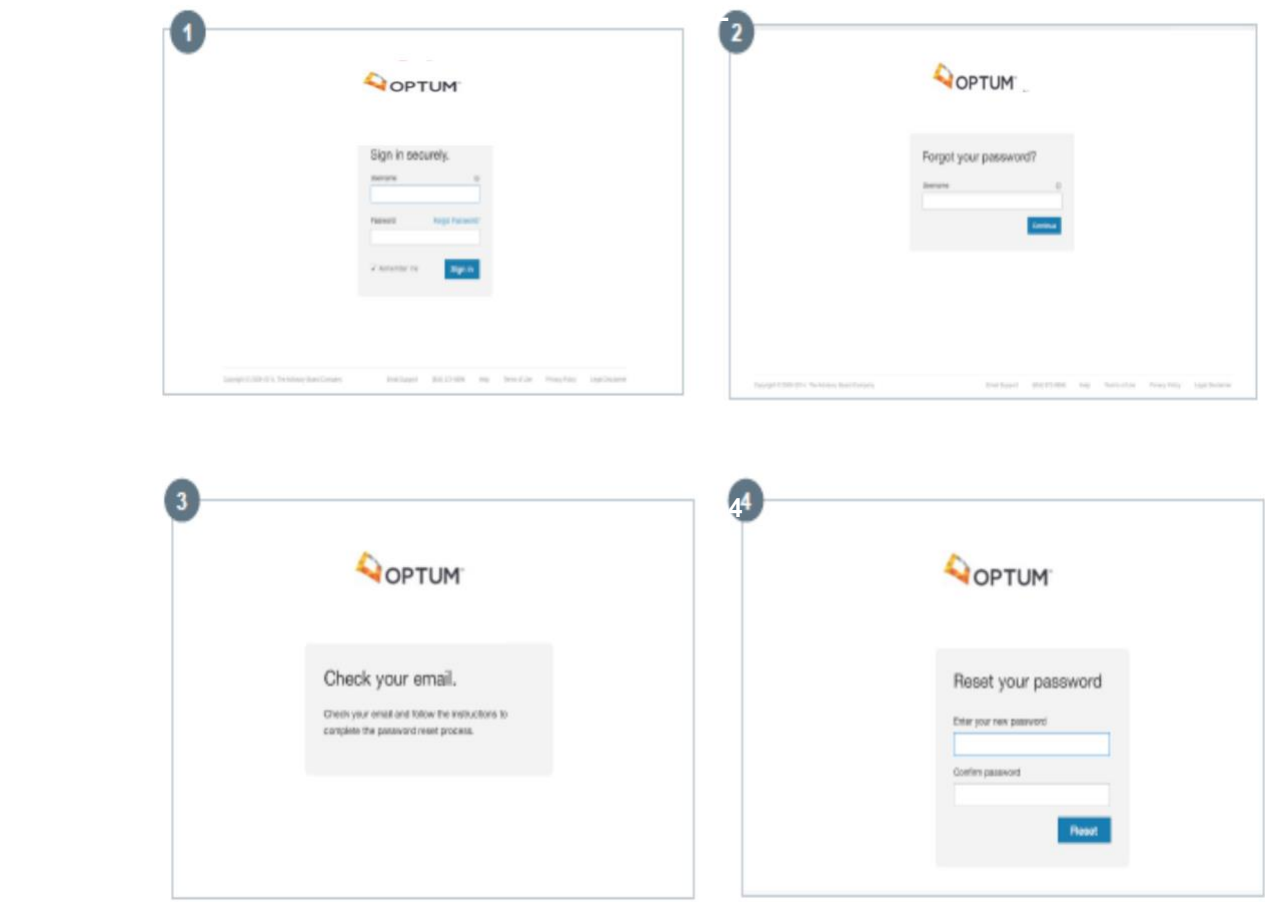

#### **Resetting a forgotten password**

- 1. Click the **Forgot Password** link on the main login page.
- 2. Enter your username. If you have already migrated or activated your profile, then your email ID will be the username.
	- a. If you have already setup your account with security questions, then you will be prompted to answer one of three security questions you set during the account activation process. If you answer incorrectly more than 3 times, your account will be locked.
- 3. You will then receive an email notification with an activation link.
- 4. After clicking the activation link, you will be brought to a page where you can reset your password. Enter a new password and click **Reset**.

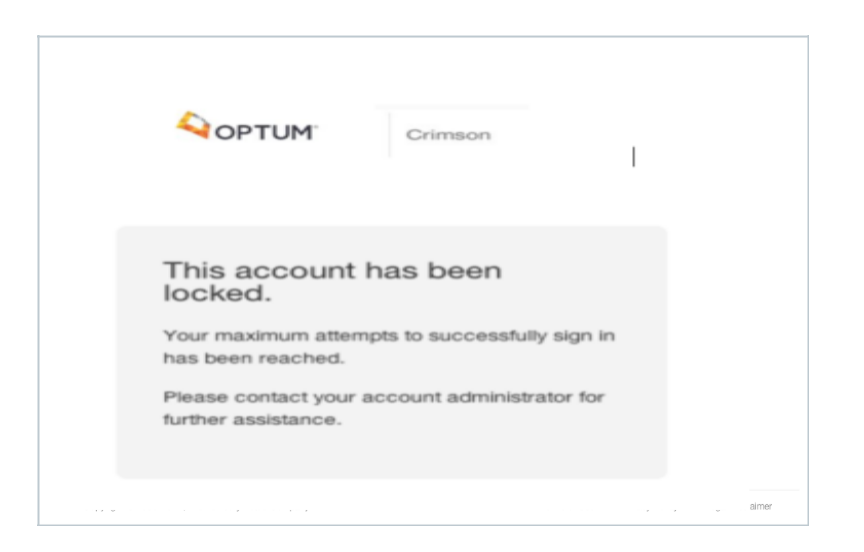

User accounts can be locked due to:

- Expired passwords. Advance notice is sent to the user one week before password expiration.
- User with expired password can reset his password by clicking "Forgot Password" on the login page"

 $\mathbb{R}$ 

• Three (3) failed attempts at signing-in or answering validation / security questions

When a user account is locked, the user will receive a notification by email. You will need to contact your administrator or Advisory Board support to help unlock the account. The administrator will resend you an activation email.

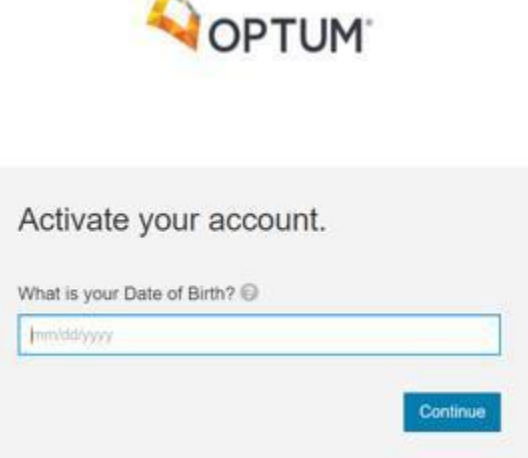

When you click on the activation link, you will be brought to a page where you have to confirm that it is your account by answering a validation question. This validation question is either your date of birth, phone number or employee ID; based on the information stored in your profile.

Upon successfully answering the validation question, you will have to reset your password and security questions, following which you will be able to login with the new password.

### Account Reactivation

Account reactivation follows the same process as that of first time sign in (see page 7). You will receive an activation link and will be required to verify your identity by answering a validation question. Then you will be able to set up your new password and new security questions.

Once the above steps are completed, you will regain access to your account using your registered email id and new password.

## Multi-factor authentication

Multi-factor authentication (MFA) adds another level of authentication for users during the sign-in process, to make accounts more secure. In this case, users have to not only provide their usual credentials, but also a one-time password (OTP) that they receive either in a text message to their preferred mobile device or as an e-mail to the e-mail address associated with their account.

If your organization uses MFA and you select mobile device as your preferred contact method, an enrollment prompt displays after your first successful login.

#### **To complete enrollment in MFA:**

- 1. After your first successful login, the enrollment prompt displays.
- 2. Enter your preferred mobile phone number. This is where you will receive your one-time password (OTP) via text message.
- 3. Click **Enroll**.

**Note** You must enter a U.S. phone number with the +1 prefix before the area code. The enrollment dialog will display an example using this format, as a reminder. Standard test messaging rates will apply. This phone number will be stored in OneLogin and used for authentication only. It will not be used for client outreach, marketing or any other purposes.

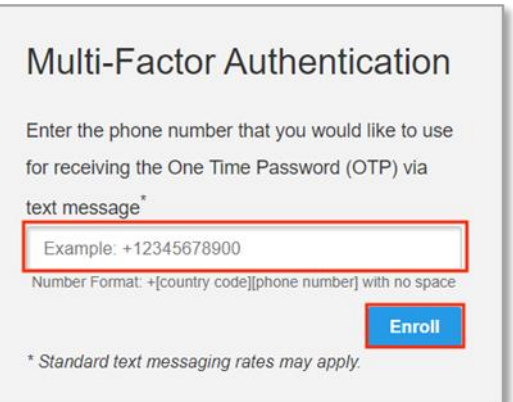

4. The verification prompt displays. Enter the OTP you received. The OTP is only valid for five minutes.

If you do not receive your OTP within 30 seconds, or your original OTP expires, click **Resend OTP**.

- 5. If you incorrectly enter your OTP five times, the **Resend OTP** link changes to **Return to Sign in**. You will need to provide your credentials again to generate a new OTP and proceed.
- 6. Select the checkbox to accept the terms and conditions.
- 7. Click **Submit**.

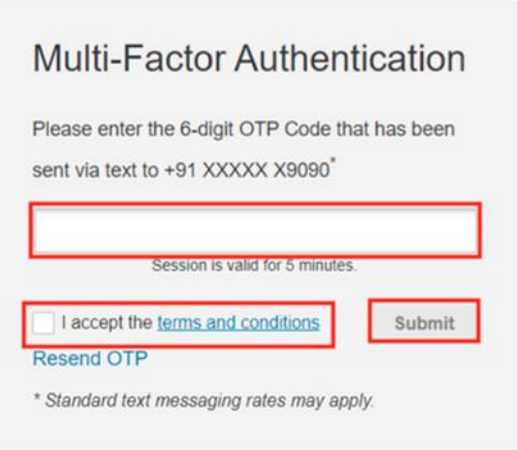

You will only have to complete steps 1-3 on your first login. On subsequent logins, you will not see the enrollment prompt.

If you selected e-mail as your preferred contact method, you will not have to complete the enrollment process. Your OTP will be sent to the e-mail address associated with your account. On login, you will see the verification prompt.

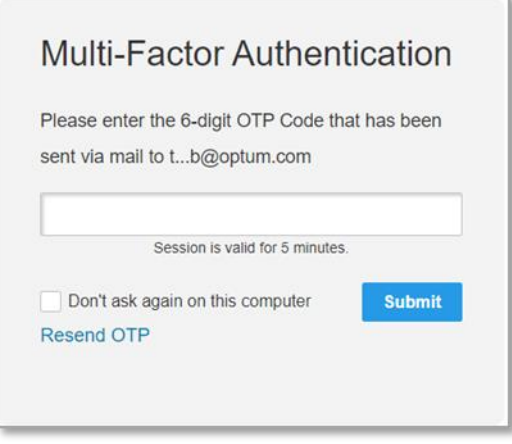

**Note** If you want to change the phone number or e-mail address you use for MFA, contact support.

### Contact Support

*Need any assistance with your product access? Please contact [crimsonsupport@advisory.com](mailto:crimsonsupport@advisory.com) or (855) 372-8896.*

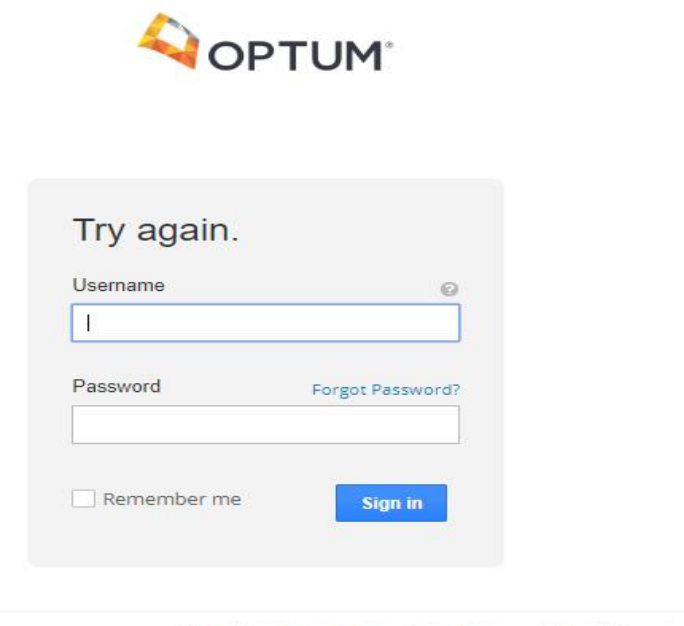

i,

© 2019 Optum, Inc. All rights reserved.<br>SIAM.2019.01.00.55 Terms of Use Privacy Policy Contact Support Help Legal Disclaimer Ų,

© 2020 Optum, Inc.

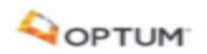

11000 Optum Circle, Eden Prairie, MN 55344 2445 M Street NW **I** Washington DC 20037 Email : info@optum.com **advisory.com** <sup>202.266.5700</sup> Phone : 202.2<sup>66.5700</sup> Phone :